# HRS/TAM Search & Screen Committee Guide

Updated September, 2020

## HRS/TAM Recruiting User Guide Human Resources, Administrative Support and Chair Members

| Things to know before accessing HRS/TAM | 2  |
|-----------------------------------------|----|
| What is TAM?                            | 2  |
| How to Sign In                          | 2  |
| Enabling Pop-Ups                        | 2  |
| Troubleshooting/Assistance              | 2  |
| Accessing TAM                           |    |
| Searching Job Openings/Applicants       |    |
| Viewing Application Materials           |    |
| References                              | 8  |
| In System Navigation                    | 8  |
| Corresponding with Applicants           |    |
| Viewing Applicant Correspondence        |    |
| Candidates Disposition                  |    |
| Changing Disposition                    |    |
| Attaching Additional Documents          |    |
| To Candidate's File                     |    |
| To Job Posting                          |    |
| Printing Applicant Documents            |    |
| Appendix                                |    |
| Sample Emails                           |    |
| Disposition Flow Chart                  | 23 |

## THINGS TO KNOW BEFORE ACCESSING HRS/TAM

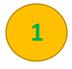

**WHAT IS TAM?** TAM (Talent Acquisition Manager) is housed within the Human Resources System (HRS). The program allows for candidates to apply, committee members to screen, and Human Resources to hire all in one program.

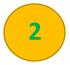

**HOW TO SIGN IN** HRS/TAM will work utilizing the Net Id Username and Password that you use to access your email or My UW Portal.

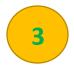

**ENABLE POP-UPS** To allow for applicant's attachments to be viewed, please enable pop-ups. Additional information on enabling pop-ups can be found at the following link: <u>https://kb.wisc.edu/helpdesk/page.php?id=15047</u>

HRS/TAM is compatible with:

- Internet Explorer Versions 7-11 (page 2-3)
- Mozilla Firefox (page 4)
- Google Chrome (page 5-6)
- Safari (page 7)
- iPad (page 8)

## **UW-Parkside TAM HelpDesk**

Contact UW-Parkside Human Resources at 262-595-2204 or hr@uwp.edu

## **ACCESSING TAM**

Use the link: to access TAM "Click on 'Log in to HRS' on the left menu ....O . О Select TAM Login ⊖|< Home > Explore/UWP Information > Offices, Administrative > Human Resources > Recruitment RECRUITMENT Human Resources Menu 🔻 STEP STARTING A RECRUITMENT **STEP** SEARCH AND SCREEN (S & S) GUIDELINES STEP TALENT ACQUISITION MANAGEMENT (TAM) TAM User Guide for S & S Committee
 TAM Instructions Guide for Support Staff
 TAM Disposition Status Workflow TAM Login 3. Select UW-Parkside hit Go

4. Sign in using your standard UW-Parkside NetID and password

| ARKSIDE                                         |  |
|-------------------------------------------------|--|
| Please enter your Email User ID<br>(Need Help?) |  |
| Email User ID<br>Password •••••••••<br>Login    |  |
| WISCONSIN FEDERATION<br>IDENTITY PROVIDER       |  |
|                                                 |  |

5. Enter Job Posting Title of position working on Click Search Button at the bottom of the screen

| W Search Job Openings X           | +                               |                      |                      |                    |               |                 |                      |                         |        | -        | ٥       |
|-----------------------------------|---------------------------------|----------------------|----------------------|--------------------|---------------|-----------------|----------------------|-------------------------|--------|----------|---------|
| ← → C △ ▲ hrs.wiscons             | in.edu/psp/hrs-fd/EMPLOYEE/Hi   | RMS/c/HRS_HRPM.HP    | S_JO_FIND_JOB.GBL?Fo | olderPath=PORTAL_F | ROOT_OBJECT.H | IC_RECRUIT_EMPL | OYEE.HC_HRS_JO_FI    | ND_JOB_GBL&dsFolder=fal | seðd   | ¢ 📙      | •       |
| 🚹 Apps 🔚 MyRicoh 🌓 Human Re       | sources 🛛 😰 UWP Faculty & Staff | Creative Services    | 👿 TAM 🌵 MyUW Po      | artal 🔝 WebTMA     | 🟮 Shop@UW     | S WISDM 🗰       | Physical Plant Servi | P UWP Business Servi    | TMA Sy | stems    |         |
| UNIVERSITY OF<br>WISCONSIN SYSTEM |                                 |                      | Search Job O         | penings            |               |                 |                      |                         | â      | Q,       | :       |
| earch Job Openings                |                                 |                      |                      |                    |               |                 |                      |                         | I      | Help Per | sonaliz |
| Recruiting Home   Browse Job      | Openings   🔍 Create Job Open    | ing   🎁 Search Job F | ostings              |                    |               |                 |                      |                         |        |          |         |
| Search Criteria 😨                 |                                 |                      |                      |                    |               |                 |                      |                         |        |          |         |
| Job Posting Title                 |                                 |                      |                      |                    |               |                 |                      |                         |        |          |         |
| Job Opening ID                    |                                 | ٩                    |                      |                    |               |                 |                      |                         |        |          |         |
| Status                            | Open                            | ٠                    |                      |                    |               |                 |                      |                         |        |          |         |
| Category                          |                                 | ۳                    |                      |                    |               |                 |                      |                         |        |          |         |
| Most Recent Activity              |                                 | ٠                    |                      |                    |               |                 |                      |                         |        |          |         |
| Job Opening Type                  |                                 | •                    |                      |                    |               |                 |                      |                         |        |          |         |
| Hot Job                           |                                 | ٠                    |                      |                    |               |                 |                      |                         |        |          |         |
| My Association                    |                                 | ٠                    |                      |                    |               |                 |                      |                         |        |          |         |
| Hiring Manager                    |                                 | Q                    |                      |                    |               |                 |                      |                         |        |          |         |
| Recruiter                         |                                 | Q                    |                      |                    |               |                 |                      |                         |        |          |         |
| Created By                        |                                 | Q,                   |                      |                    |               |                 |                      |                         |        |          |         |
| Business Unit                     |                                 | Q                    |                      |                    |               |                 |                      |                         |        |          |         |
| Department                        |                                 |                      |                      |                    |               |                 |                      |                         |        |          |         |
| Position Number                   |                                 | ٩                    |                      |                    |               |                 |                      |                         |        |          |         |
| Recruitment Contact               |                                 | •                    |                      |                    |               |                 |                      |                         |        |          |         |
| Search Clear                      |                                 |                      |                      |                    |               |                 |                      |                         |        |          |         |

- 6. You will see a list of all Job Openings you are assigned to
- 7. Select the correct Job Opening to review all candidates.

| ÷           | → O 0 a hs                                                                                          | .wisconsin.edu/p | sp/hrs-fd/EN    | APLOYEE/HR     | MS/c/HRS_HRPM.HRS_JO_FI        | ND_JOB.GBL?F | olderPath=PORTAL_RO                | OT_OBJECT.H | C_RECRUIT_EMPLOYEE.HC            | HRS_JO_F           | IND_JOB_0 | GBL&dsFold                     | er=false8           | d 🏚                 | e) 🖪     |     |
|-------------|----------------------------------------------------------------------------------------------------|------------------|-----------------|----------------|--------------------------------|--------------|------------------------------------|-------------|----------------------------------|--------------------|-----------|--------------------------------|---------------------|---------------------|----------|-----|
|             | Apps 📑 MyRicoh  🛛                                                                                   | Human Resources  | P UWP Fax       | culty & Staff  | Creative Services 10 TAM       | 🕘 MyOW F     | ortal 🔟 WebTMA 🧕                   | Shop@UW     | 😵 WISOM 🛛 🗰 Physical P           | lant Servi         | P UWP     | Business Ser                   | w. 💷                | TMA Syst            | tems     |     |
| IJ          | UNIVERSITY OF<br>WISCONSIN SYSTEM                                                                   |                  |                 |                | Sear                           | ch Job C     | penings                            |             |                                  |                    |           |                                | 1                   | (                   | ۹,       | :   |
|             |                                                                                                    |                  |                 |                |                                |              |                                    |             |                                  |                    |           |                                |                     | [н                  | kip   Pe | 150 |
| jea         | rch Job Opening:                                                                                    | s                |                 |                |                                |              |                                    |             |                                  |                    |           |                                |                     |                     |          |     |
| ŵ           | Recruiting Home   🛃 Bro                                                                             | owse Job Openin  | ps   🙈 Creat    | te Job Openi   | ng   🗊 Search Job Postings     |              |                                    |             |                                  |                    |           |                                |                     |                     |          |     |
|             |                                                                                                    |                  |                 |                |                                |              |                                    |             |                                  |                    |           |                                |                     |                     |          |     |
| 1           | Search Criteria 👔                                                                                   |                  |                 |                |                                |              |                                    |             |                                  |                    |           |                                |                     |                     |          |     |
|             |                                                                                                    |                  |                 |                |                                |              |                                    |             |                                  |                    |           |                                |                     |                     |          |     |
| 4 Ro        | suits Found                                                                                         |                  |                 |                |                                |              |                                    |             |                                  |                    |           |                                |                     |                     |          |     |
| 4 Ro        |                                                                                                    |                  |                 |                |                                |              |                                    |             | Personalize Find                 | View All           |           |                                | ) 1-4 of            | 4 @ La              | est      |     |
| 4 Ro<br>Sea | suits Found                                                                                         |                  | Job ID          | Status         | Туре                           | Category     | Recruiting Location                |             | Personalize Find                 | Tarpet             | Available | First (<br>Total<br>Applicants | ) 1-4 of<br>Hot Job |                     |          |     |
| Ro<br>Sea   | suits Found<br>rch Results 🛞                                                                        | )                | Job ID<br>15578 | Status<br>Open | Type<br>Continuous Job Opening | Category     | Recruiting Location<br>Kenosha, WI |             |                                  | Tarpet             | Available | Total                          | Hot Job             |                     |          |     |
| 4 Ro<br>Sea | suits Found<br>rch Results ②<br>t Job Opening                                                       |                  |                 |                |                                |              | -                                  |             | Department                       | Tarpet             | Available | Total<br>Applicants            | Hot Job             | Created             | 019      |     |
| Ro<br>Sea   | suits Found<br>rch Results (2)<br>t Job Opening<br>Custodians ( Part - Time,<br>THIRD SHIFT CUSTODS |                  | 15578           | Open           | Continuous Job Opening         | 0            | Kenosha, WI                        |             | Department<br>Fac Mgmt Custodial | Target<br>Openings | Available | Total<br>Applicants<br>42      | Hot Job             | Created<br>05/31/21 | 019      |     |

## **SEARCHING JOB OPENINGS/APPLICANTS**

1. Click on Search Job Openings in the left menu

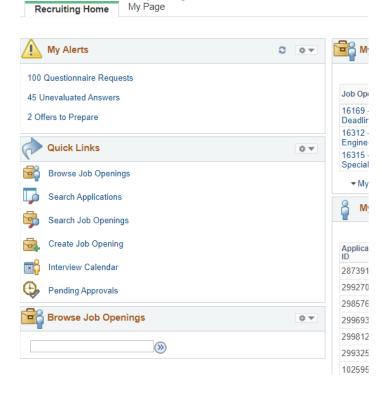

2. Clear the "Status" Box. Press 'Search' to find all jobs openings with which you are currently associated.

| 🛚 Search Criteria 🕜     |            |
|-------------------------|------------|
| Job Posting Title       |            |
| Job Opening ID          | Q          |
| Status Open             | •          |
| Category                | •          |
| Most Recent Activity    | *          |
| Job Opening Type        | •          |
| Hot Job                 | -          |
| My Association          |            |
| Hiring Manager All Jobs | ٩          |
| Recille                 | oned to me |
| Created By Jobs Crea    |            |
| Business Unit           | Q          |
| Department              |            |
| Position Number         | Q          |
| Recruitment Contact     | •          |

3. Click on the position you are interested in viewing.

| Recruit      | ing Home   🛃 Browse Job C | penings   🙈 Create Job | Opening | Search Job Postings  |          |                     |            |                    |                       |                     |           |                   |
|--------------|---------------------------|------------------------|---------|----------------------|----------|---------------------|------------|--------------------|-----------------------|---------------------|-----------|-------------------|
| > Search     | Criteria 😨                |                        |         |                      |          |                     |            |                    |                       |                     |           |                   |
| 56 Results I | Found                     |                        |         |                      |          |                     |            |                    |                       |                     |           |                   |
| Search Re    | sults 👔                   |                        |         |                      |          |                     |            | Personalize        | Find   View           | ALL COL             | First (8) | 1-25 of 56 🛞 Last |
| Select       | Job Opening               | Job ID                 | Status  | Туре                 | Category | Recruiting Location | Department | Target<br>Openings | Available<br>Openings | Total<br>Applicants | Hot Job   | Created           |
| 0            |                           |                        | Open    | Standard Requisition | 0        |                     |            | 2                  | 2                     | 11                  |           | 01/10/2017        |
|              |                           |                        | Open    | Standard Requisition | 0        |                     |            | 1                  | 1                     | 10                  |           | 01/05/2017        |
| 0            |                           |                        | Open    | Standard Requisition | D        |                     | -          | 1                  | 1                     | 21                  |           | 01/05/2017        |
| 0            |                           |                        | Open    | Standard Requisition | D        |                     |            | ,                  |                       | 3                   |           | 01/05/2017        |
| 0            |                           |                        | Open    | Standard Regulation  | 0        |                     |            | 3                  | 1                     | 3                   |           | 01/04/2017        |
|              |                           |                        | Open    | Standard Requisition | D        |                     |            | 1                  | 1                     | 3                   |           | 12/27/2016        |
| 0            |                           |                        | Open    | Standard Requisition | 0        |                     |            | 1                  | 1                     | 13                  |           | 12/27/2016        |

#### Search Job Openings

4. Once clicking on the position, you will find a list of all applicants who have applied. At times, the list may seem abbreviated, as the system will only display the first 20 applicants. You can manually change this setting by selecting 'View All' or by flipping the page, by using the arrow.

|                |  |  |      |            |     | _       |            |        |
|----------------|--|--|------|------------|-----|---------|------------|--------|
| Applicante (0) |  |  |      | View All I | 7 1 | mars a  | 4.05-454   | A Land |
| Applicants (2) |  |  | Fine | I VIEW AII |     | First 4 | 1-25 of 51 | 🕗 Last |
|                |  |  |      |            |     |         |            |        |

5. To view the candidate details, including Resume, Cover letter and references the application icon, which will take you to all the attachments, applicant information, and job opening information.

| All<br>(14) | App<br>G       |              | Screen<br>(11) | Route<br>(0) | Interview<br>(0) |        | Offer<br>(0) | Hire<br>(0) | Hol<br>(1)     |         | Reject<br>(0)     |
|-------------|----------------|--------------|----------------|--------------|------------------|--------|--------------|-------------|----------------|---------|-------------------|
| Applicants  | 1              |              |                |              |                  |        |              | Find   Vi   | ew All   💷   🔜 | First ( | 1-14 of 14 🛞 Last |
| Select      | Applicant Name | Applicant ID | Туре           | Disposition  | Application      | Resume | Route        | Interview   | Reject         | Print   |                   |
|             |                |              | External       | Screen .     |                  |        | 6-6          | <b>6</b>    | 0              | 6       | · Other Actions   |
|             |                |              | External       | Hold         |                  |        | 80           | 60          | 0              | 6       | - Other Actions   |
|             |                |              | External       | Screen       |                  |        | 86           | EB          | 0              | 6       | - Other Actions   |
|             | 1              |              | External       | Screen       |                  |        | 88           | 8           | 0              | 6       | • Other Actions   |
|             | 1              |              | External       | Screen       |                  |        | 80           | 60          | 0              | 6       | · Other Actions   |
|             |                |              | External       | Screen       |                  |        | 88           | 8           | 0              | 6       | Other Actions     |
|             |                |              | External       | Screen       |                  |        | 8-6          | 8           | 0              | 6       | · Other Actions   |

## **VIEWING APPLICATION MATERIAL**

a. To view the application materials select the application icon. To view only the resume, select the resume icon.

| All<br>(14) |                | 2)           | Screen<br>(11) | Route<br>(0) | Interview<br>(0) |        |
|-------------|----------------|--------------|----------------|--------------|------------------|--------|
| Applicants  | (?)            |              |                |              |                  |        |
| Select      | Applicant Name | Applicant ID | Туре           | Disposition  | Application      | Resume |
| 8           |                |              | External       | Screen       |                  |        |
|             |                |              | External       | Hold         |                  |        |
| 8           |                |              | External       | Screen       |                  |        |
|             | -              |              | External       | Screen       |                  |        |
|             |                |              | External       | Screen       |                  |        |
|             |                |              | External       | Screen       |                  |        |
| 8           |                |              | External       | Screen       |                  |        |

b. The next page (Application Icon) will provide the screening committee with a lot of information, and can look overwhelming. The most pertinent information will be housed at the top of the screen, and in the attachments section.

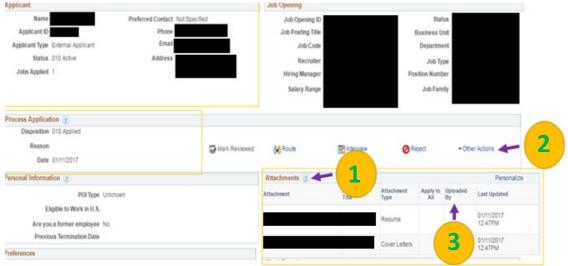

The attachments section houses all of the documents an applicant submits. All documents will be shown without any additional action, and will be grouped.

In the 'Other Actions' drop down, select 'Recruiting Actions' and then 'Edit Application Details'. This will redirect you to a new page that appears as below.

Once candidates click 'Submit' they are unable to update or include additional attachments. Applicants may reach out to the chair/Administrative Support person to include attachments. This is done by the steps included in '2' above.

|                 |                   |                            |                                                                                       |                                                                                                    | îî.                                                                                                    |                                                                                                    |
|-----------------|-------------------|----------------------------|---------------------------------------------------------------------------------------|----------------------------------------------------------------------------------------------------|----------------------------------------------------------------------------------------------------|----------------------------------------------------------------------------------------------------|
| Add P           | Resume Attachment |                            |                                                                                       |                                                                                                    | U                                                                                                    |                                                                                                    |
| No Resume       | Text              |                            |                                                                                       |                                                                                                    |                                                                                                    |                                                                                                    |
|                 |                   |                            |                                                                                       |                                                                                                    |                                                                                                    | _                                                                                                    |
| Attachments (2) |                   | Personalize   Find   Vie   | W All   C                                                                             |                                                                                                    | First 🐠 1 of 1                                                                                                    | I 🕑 Lat                                                                                                    |
| Attachment      | Attachment Title  | Attachment Type            | Apply<br>to All                                                                       | Last<br>Updated                                                                                                    | Uploaded<br>By                                                                                                    |                                                                                                    |
|                 |                   | Cover Letters *            |                                                                                       | 01/11/2017<br>12:47PM                                                                                                    |                                                                                                    | Û                                                                                                    |
|                 | No Resume         | No Resume Text Attachments | Attachments ② Personalize   Find   Vie<br>Attachment Attachment Title Attachment Type | No Resume Text  Attachments @ Personalize   Find   View All   @ Attachment Attachment Title Attachment Type Apply to All | No Resume Text  Attachments  Attachment  Attachment  Attachment  Attachment  Attachment  Title  Attachment  Title  Attachm | Add Resume Attachment  No Resume Text  Attachments  Attachment  Attachment  Attachment  Attachment  Attachment  Title  Attachment  Type  Other  Other |

1

2

3

ň.

#### **REFERENCES**

References can be found in 3 separate locations: Applicants may include them in their **resume**, as a separate attachment in the attachments section/references as shown on pages 15 of this guide, or under 'Applicant Data' and 'References' in the screenshot below. All of these methods are acceptable in the application process.

|             | ant ID<br>Type External Applicant<br>Status 010 Active                 |          |                | Contact Not Specified<br>Phone<br>Email<br>Address |               |   |   |
|-------------|------------------------------------------------------------------------|----------|----------------|----------------------------------------------------|---------------|---|---|
| tivity Note | s Applicant Data Interested Par<br>References   Eligibility & Identity | les      |                |                                                    |               |   |   |
| e           | Title                                                                  | Employer | Reference Type | Date Contacted                                     | Contact Phone |   |   |
|             |                                                                        |          | Professional   | 01/04/2017                                         |               | 1 | 0 |
|             |                                                                        |          | Professional   | 01/04/2017                                         |               | 0 | Û |
|             |                                                                        |          | Professional   | 01/04/2017                                         | _             | 0 | Û |

## **IN SYSTEM NAVIGATION**

TAM offers great in-system navigation. Below are two examples of what the system navigation looks like. Select the 'Previous or Next' button to view their specific information or 'Return' to return to the previous screen. You can also select 'Manage Job Opening' in the ribbon at the top of the screen to return to the job opening general page. This method will make finding information in TAM easier and more efficient.

| Favorites 👻 Main Menu 👻 🚿 Manage    | lob Opening > Manage Applicant                                                                                       |             |  |  |
|-------------------------------------|----------------------------------------------------------------------------------------------------|-------------|--|--|
| /anage Applicant                    |                                                                                                    |             |  |  |
| Save   🚓 Return   🚮 Recruiting Home | 📲 Previous   📲 Next   🗞 Create Applicant   🖓 Add Note   📳 Add to List   📪 Add Application   🗞 Forward Applicant   >> | Personalize |  |  |
| Name .                              | Preferred Contact Not Specified                                                                                      |             |  |  |
| Applicant ID Phone -                |                                                                                                    |             |  |  |
| Applicant Type External Applica     | Type External Applicant Email I                                                                                      |             |  |  |
| Status 010 Active                   | Address                                                                                                    |             |  |  |

## **CORRESPONDING WITH APPLICANTS**

| Return      | Recruiting Home                                                    | Search Job (  | Openings   +     | Previous | 🚛 Next   🧠 Create N                        | lew   BClone     | Retresh   G    | Add Note                                               | No Category   >: |              |       | Personalize         |
|-------------|--------------------------------------------------------------------|---------------|------------------|----------|--------------------------------------------|------------------|----------------|--------------------------------------------------------|------------------|--------------|-------|---------------------|
|             | Job Opening ID<br>Job Posting Title<br>Job Code<br>Position Number |               |                  |          |                                            |                  | De             | Status 010<br>iness Unit<br>partment<br>ob Family 0000 |                  | -            |       |                     |
| pplicants   | Applicant Screening                                                | Activity & At | tachments 0      | vetaris  |                                            |                  |                |                                                        |                  |              |       |                     |
| All<br>(14) | Appl<br>(2                                                         |               | Screen<br>(11)   |          | Route<br>(0)                               | Interview<br>(0) |                | Offer<br>(0)                                           | Hire<br>(0)      | Hol<br>(1)   |       | Reject<br>(0)       |
| pplicants   | 1                                                                  |               |                  |          |                                            |                  |                |                                                        | Find   Vie       | w Al   🖾   🔜 | Fint  | 9 1-14 of 14 @ Last |
| Select      | Applicant Name                                                     | Applicant ID  | Type             | Dispo    | notifie                                    | Application      | Resume         | Route                                                  | Interview        | Reject       | Print |                     |
|             |                                                                    |               | External         | Scree    | n                                          |                  |                | 66                                                     | 65               | 0            | 8     | Other Actions       |
| 8           |                                                                    |               | External         | Hold     |                                            |                  |                | 6-6                                                    | 85               | 0            | 0     | Other Actions       |
|             |                                                                    |               | External         | Scree    | n                                          |                  |                | 86                                                     | 60               | 0            | 8     | Other Actions       |
|             |                                                                    |               | External         | Scree    | n .                                        |                  |                | 66                                                     | 63               | 0            | 8     | Other Actions       |
| 0           |                                                                    |               | External         | Scree    | n                                          |                  |                | 86                                                     | 50               | 0            | 8     | Other Actions       |
|             |                                                                    |               | External         | Scree    | n                                          |                  |                | 88                                                     | 5                | 0            | 8     | - Other Actions     |
| 8           |                                                                    | 4             | External         | Scree    | n                                          |                  |                | 86                                                     | 50               | 0            | 9     | · Other Actions     |
| 0           |                                                                    |               | External         | Appli    | ed                                         |                  |                | 86                                                     | 8                | 0            | 9     | Other Actions       |
|             |                                                                    |               | External         | Scree    | n                                          |                  |                | 86                                                     | 88               | 0            | 0     | Other Actions       |
|             |                                                                    |               | External         | Scree    | n                                          |                  |                | 66                                                     | 60               | 0            | 8     | Other Actions       |
| 8           |                                                                    |               | External         | Scree    | n                                          |                  |                | 86                                                     | 88               | 0            | 8     | • Other Actions     |
| 0           |                                                                    |               | External         | Scree    | n                                          |                  |                | 86                                                     | 63               | 0            | 8     | • Other Actions     |
| 0           |                                                                    |               | External         | Scre     |                                            | 1P               |                | 66                                                     | 88               | 0            | 8     | • Other Actions     |
|             |                                                                    |               | Employee         | App      | Add Applicant to List<br>Forward Applicant | Þ                |                | 66                                                     | 60               | 0            | 8     | Other Actions       |
| Select A    | Deselect All                                                       | · Group Act   | ions             |          | Link Applicant to Job                      |                  |                |                                                        |                  |              |       |                     |
| Return      | Recruiting Home                                                    | Search .      | Recruiting Actio | -        | Send Correspondence                        | I BCione I       | C. Retresh ( C | Add Note I                                             | "No Category 1 > | >            |       | Top of Pag          |

On the applicant list (refer to page 11) click the check box or choose 'Select All' to create communication between the hiring committee and applicants. Select 'Group Actions', then 'Applicant Actions', then 'Send Correspondence' and click okay.

The selected applicant(s) will appear in the 'To' line. It is important to note that applicants will only see their name when corresponding with multiples. Your name (as the sender) will automatically be filled in the 'Carbon Copy' line.

A subject will need to be included prior to sending the message. A great subject line is, "UW-Parkside Position \_\_\_\_\_\_"

Access: Public vs Private

Private allows only the person sending to view the notes, public allows all committee members to view the correspondence. It is required to use the Public Setting.

## Send Correspondence

| Type and Method | 1                   |   |              |
|-----------------|---------------------|---|--------------|
| *Contact Method | Email               | Ŧ |              |
| Letter          |                     | ٣ |              |
| Information     |                     |   |              |
| То              |                     |   | [ <b>Z</b> ] |
| Cc              |                     |   | 11           |
| ce              |                     |   | Find         |
| ED              |                     |   |              |
| Bcc             |                     |   | Find         |
| R               |                     |   |              |
| Includ          | e Interested Partie | S |              |
| formation       |                     |   |              |
| From            |                     |   |              |
|                 |                     |   |              |
| *Subject        |                     |   |              |
| Anne Public     | T                   |   |              |
| Access          |                     |   | 20           |
|                 | s Public            |   | s Public v   |

Please note: Do not select the 'Letter' or Mail Merge function. TAM has trouble syncing and editing the information that is merged, instead copy and paste the message into the body of the email.

## SAMPLE EMAIL MESSAGES

A complete list of acceptable correspondence can be found at: <u>https://kb.wisc.edu/hrs/page.php?id=21486</u> or in the Appendix

#### **Application Materials Received Message:**

Subject: Acknowledgement of Receipt of Application Dear (Name),

Thank you for submitting your application to the University of Wisconsin-Parkside, for [position title and number]. All of your application materials have been submitted successfully.

Your materials will be reviewed by our staff to determine if your qualifications are commensurate with the posting requirements. Should review of your application result in a decision to pursue your candidacy, you will be contacted.

Once again, thank you for your interest.

Regards, <mark>Name</mark> Search and Screen Committee Chair

#### **Application Materials Missing Message:**

Subject: Acknowledgement of Receipt of Application Dear (Name),

Thank you for submitting your application to the University of Wisconsin-Parkside, for [position title and number]. All of your application materials have been submitted except [missing materials]. To guarantee consideration your application must be complete, which includes the required documents as noted in the position announcement, by [Date Due]. Please attach the missing document(s) and email to [email address]. Your application will be complete once we receive these missing documents. We sincerely appreciate your interest in this position and thank you for the time you invested in submitting your application. Regards,

## Name

Search and Screen Committee Chair

Copy and Paste the appropriate message into the body of the email. Click 'Preview' to view what the candidate will see. Click 'Send' to deliver to all candidates who were previously checked.

Messages are not sent to candidates automatically when dispositions are changed, instead they must be entered manually.

## WHEN SHOULD MESSAGES BE SENT?

Messages should be sent to keep candidates in the loop with the hiring process. Minimally, this includes: when the candidates applies, regarding a complete application, or missing materials and if the candidate has not been chosen.

## **VIEWING CORRESPONDENCE WITH CANDIDATES**

All correspondence is directly saved to the applicant's contact notes. If the message is made public (required) it can be viewed by all committee members by following the steps below.

Click on the applicant's name and then click on the tab entitled 'Notes'. This will display all correspondence with the committee and chair. While messages can be deleted, they should be saved for record.

| Applicant Ac | tivity N   | lotes      | Applicant Data | Interested Parties |  |   |  |  |                       |      |       |            |   |   |
|--------------|------------|------------|----------------|--------------------|--|---|--|--|-----------------------|------|-------|------------|---|---|
| Notes Sum    | mary       |            |                |                    |  |   |  |  |                       |      | Perso | nalize   ( | J |   |
| Select       | Subject a  | ind Detail | Is             |                    |  |   |  |  | Note Date             | Auth | or    |            |   |   |
| ۰            | transcript | ts         |                |                    |  |   |  |  | 01/13/2017<br>11:47AM |      |       | 1          | Û | * |
| 0            | teaching   | interests  |                |                    |  |   |  |  | 01/11/2017<br>10:37PM |      |       | 1          | Û |   |
| 0            | Offer deta | ails       |                |                    |  |   |  |  | 01/10/2017<br>1:27PM  |      |       | 1          | Û |   |
| ٥            | Followup   | to Offer   |                |                    |  |   |  |  | 01/06/2017<br>2:33PM  |      |       | 0          | Û |   |
| 0            | thank you  | U          |                |                    |  |   |  |  | 12/14/2016<br>12:39PM |      |       | 1          | Û |   |
| 0            | confirmin  | ig travel  |                |                    |  | _ |  |  | 12/01/2016<br>12:48PM |      |       | 0          | Û |   |

The full message can be viewed by clicking on the Edit Note Icon (pencil). You can also see who sent the message under the 'Author' column, often this is the Committee Chair or Administrative Support.

## **CANDIDATE DISPOSITION**

A candidate's disposition refers to the status the candidate is currently in. Most often the hiring committee will see: Applied, Screen, Hold. The committee members should only view those listed in the 'Screen' status.

| Disposition    | Meaning                                                                   | Phase of Search     |
|----------------|---------------------------------------------------------------------------|---------------------|
| Applied        | The Candidate has submitted their application, but the Chair/Admin.       | Initial Screening   |
|                | Support/HRhas yet to determine if all application materials are           |                     |
|                | complete.                                                                 |                     |
| Screen         | The candidate has a completed application and can be viewed by the        | Initial Screening   |
|                | Chair/Admin. Support/HR.                                                  |                     |
| Hold           | The candidate is missing application materials and therefore is on hold.  | Initial Screening   |
| (do not use)   | The Admin. Support person should communicate the missing materials        |                     |
|                | via TAM email. The candidate should not be reviewed until in 'Screen'     |                     |
|                | disp.                                                                     |                     |
| Under Review   | The team is moving forward with reviewing the candidate's                 | Initial Screening   |
| (do not use    | qualifications                                                            |                     |
| Does Not Meet  | As the title implies, the group will not be moving forward because the    | Throughout Search   |
| Minimum        | required qualifications are not met.                                      |                     |
| Qualifications |                                                                           |                     |
| (do not use)   |                                                                           |                     |
| Consider for   | The candidate is a front-runner for an in person interview, and is likely | Phone/In-Person     |
| Interview      | participating in a phone interview.                                       | Interview           |
| Interview      | Candidate will come to campus for in-person interview                     | In-Person Interview |

## **CHANGING CANDIDATE DISPOSITION**

| All<br>(9) | Applied<br>(0) |              | Screen<br>(6) | Route<br>(0) | Interview<br>(0) |        | (0)   | Hite<br>(0) | Hole<br>(3)      | 1     | Reject<br>(0)        |                        |
|------------|----------------|--------------|---------------|--------------|------------------|--------|-------|-------------|------------------|-------|----------------------|------------------------|
| pplicants  | ۲              |              |               |              |                  |        |       | Find        | View All   🕮   🚺 | First | ③ 1-9 of 9 ④ Last    |                        |
| Select     | Applicant Name | Applicant ID | Туре          | Disposition  | Application      | Resume | Route | Interview   | Reject           | Print |                      |                        |
| 8          | 1              |              | External      | Screen       |                  | 8      | 66    | <b>60</b>   | 0                | 8     | - Other Actions      |                        |
| 0          |                |              | External      | Hold         |                  |        | 66    | 65          | 0                | 8     | + Recruiting Actio   | withoraw application   |
| 0          |                |              | External      | Screen       |                  |        | 86    | 8           | 0                | 0     | + ( Applicant Action | con Application Detail |
| 0          |                |              | External      | Hold         |                  |        | 86    | <b>6</b>    | 0                | 8     | · Other Actions      | Edit Disposition       |
| 0          |                |              | External      | Screen       |                  |        | 66    | 60          | 0                | 8     | - Other Actions      |                        |
| 8          |                |              | External      | Hold         |                  | 8      | 86    | 60          | 0                | 6     | - Other Actions      |                        |
| 8          |                |              | External      | Screen       |                  |        | 86    | 63          | 0                | 6     | Other Actions        |                        |
| 8          |                |              | External      | Screen       |                  |        | 86    | 65          | 0                | 8     | Other Actions        |                        |
| 0          |                |              | External      | Screen       |                  |        | 86    |             | 0                | 6     | · Other Actions      |                        |

A candidate's disposition is accessible in two ways:

(1) On the applicant list, you can click on the 'Other Actions' drop-down associated with the candidate's name, then 'Recruiting Actions', then 'Edit Disposition' as show below:

(2) On the applicant list, you can click on the applicant's name, and then select 'Other Actions' drop-down associated with the candidate's name, then 'Recruiting Actions', then 'Edit Disposition' as show below:

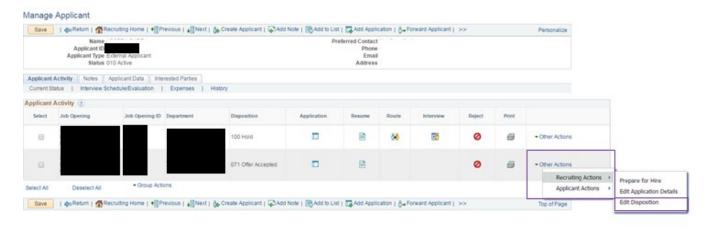

As shown in the example above, a candidate may have applied for more than one position. In that case, ensure you are change the disposition for the appropriate position.

A dialogue box will then appear where you change the disposition in the '\*New Disposition' drop down menu. Click 'Save' once you have chosen the appropriate new disposition.

| Edit Dispo | osition               |                                                                                                    | ×    |
|------------|-----------------------|----------------------------------------------------------------------------------------------------|------|
|            | Current Disposition   | 100 Hold                                                                                                    | Help |
|            | *New Disposition      |                                                                                                    |      |
|            | Status Reason<br>Date | 030 Screen<br>03A Considered for Interview<br>03B Under Review                                                       |      |
|            | Save                  | 03C Does Not Meet Minimum Qual<br>050 Route<br>060 Interview<br>070 Offer<br>071 Offer Accepted<br>080 Ready to Hire |      |
|            |                       | 110 Reject<br>130 Withdrawn Application                                                                              |      |

Regardless of the page from which you access the 'Edit Disposition' option, the new disposition will show in the 'Disposition' column.

## ATTACHING ADDITIONAL DOCUMENTS TO CANDIDATE FILE

Additional documents, including updated resume, references, teaching philosophy, etc. can be added by accessing the candidate information.

Click on the candidate's name or the application icon on the applicant list. In the 'Process Application' section, click the 'Other Actions' drop down menu, then 'Recruiting Action' and 'Edit Application Details'.

| de Return   CRecruiting Home   Disearc | h Applications   📲Next   🖓 Add App | icant Note   @Print | S Refesh          |               |            |                | ,             | ersonalize               |      |                          |
|----------------------------------------|------------------------------------|---------------------|-------------------|---------------|------------|----------------|---------------|--------------------------|------|--------------------------|
| Applicant                              |                                    |                     | Job Opening       |               |            |                |               |                          |      |                          |
| Name                                   | Preferred Contact 1                |                     | Job Opening ID    |               |            | Status         |               |                          |      |                          |
| Applicant ID                           | Phone 1                            |                     | Job Posting Title |               | Dur.       | siness Unit    |               |                          |      |                          |
| Applicant Type: External Applicant     | Email                              |                     | Job Code          |               | 0          | repartment     |               |                          |      |                          |
| Status 010 Active                      | Address                            |                     | Recruiter         |               | 100        | Job Type       |               |                          |      |                          |
| Jobs Applied 2                         |                                    |                     | Hiring Manager    |               | Positi     | on Number      |               |                          |      |                          |
|                                        |                                    |                     | Salary Range      |               | 363.00     | Job Family     |               |                          |      |                          |
|                                        |                                    |                     |                   |               |            |                |               |                          |      |                          |
| Process Application                    |                                    |                     |                   |               |            | Г              |               |                          |      |                          |
| Disposition 030 Screen                 |                                    |                     |                   |               |            |                |               |                          |      |                          |
| Reason                                 |                                    | Mark Reviewed       | Se Route          | The interview | Ø Repe     | c1             | Other Actions |                          |      |                          |
| Date 03/05/2016                        |                                    | -                   |                   | -             | -          |                | -             |                          | _    |                          |
|                                        |                                    |                     |                   |               |            |                |               | cruiting Actions         | 20   | Withdraw Application     |
| Application and Resume Notes           |                                    |                     | Attachments (T)   |               |            |                | Ap            | plicant Actions          |      | Edit Application Details |
|                                        |                                    |                     |                   |               | Attachment |                | Annalis       |                          |      | Edit Disposition         |
| POR Type Unix                          | nown                               |                     | Attachment        |               | Title      | Attachment Typ | ·             | <sup>2</sup> Uploaded By | Lat. |                          |
|                                        |                                    |                     |                   |               |            |                |               |                          |      |                          |

Then, under the 'Attachments' section, click the 'Add Attachment' button

| Attachments (2) |                  | Personalize   Find   View | All   🖉         | Fin                  | st 🕚 1-5 of 7  | 7 🕑 Last |
|-----------------|------------------|---------------------------|-----------------|----------------------|----------------|----------|
| Attachment      | Attachment Title | Attachment Type           | Apply<br>to All | Last<br>Updated      | Uploaded<br>By |          |
|                 | References list  | References                |                 | 09/08/2016<br>5:03PM |                | Û        |
|                 | Coverletter      | Cover Letters 🔻           |                 | 09/08/2016<br>5:00PM |                | Û        |
|                 | Transcript       | Transcript Attachments 🔻  |                 | 09/08/2016<br>5:02PM |                | Î        |
|                 | Transcript_Maste | Transcript Attachments 🔻  |                 | 09/13/2016<br>2:44PM |                | Û        |
|                 | Transcript_Bach  | Transcript Attachments 🔻  |                 | 09/13/2016<br>2:44PM |                | Û        |
| Add Attachme    | nt               |                           |                 |                      |                |          |

This will open a new box to browse save files. Choose the file you would like to include and select 'Upload'. Please remember that attachments should only be deleted if you are updating/replacing a document.

| G 🖉 🖉 🖌 🖉 🕞 🕞                                | Recruitment + Applicant Materials |                    | • 4 Search Ap    | plicant Materials | P    | HRS_JO_3608/A                        | ction=U&HRS_JOB_      | OPENING_I    |
|----------------------------------------------|-----------------------------------|--------------------|------------------|-------------------|------|--------------------------------------|-----------------------|--------------|
| Organize + New folder                        | 1000                              |                    |                  | a • 🗈             | 0    | ity of Wisconi 🧯                     | University of Wiscons | W UW Sys     |
| Favorites                                    | Name                              | Date modified      | Туре             | Size              |      |                                      |                       |              |
| E Desktop                                    | Transcripts                       | 5/3/2016 11:42 AM  | Adobe Acrobat D  | 490 KB            |      | -                                    |                       |              |
| Downloads                                    | List of References                | 3/30/2016 8:19 AM  | Adobe Acrobat D  | 21 KB             |      |                                      |                       |              |
| 3 Recent Places                              | UWSP Statement                    | 3/30/2016 8:20 AM  | Microsoft Word D | 14 KB             |      | docx                                 |                       |              |
|                                              | 😴 Cover lette                     | 2/15/2016 8:29 AM  | Adobe Acrobat D  | 128 KB            |      |                                      |                       |              |
| 词 Libraries                                  | Curriculum Vitae                  | 2/29/2016 1:29 PM  | Microsoft Word D | 38 KB             |      |                                      |                       |              |
|                                              |                                   | 8/19/2016 4:33 PM  | Adobe Acrobat D  | 150 KB            |      | -                                    |                       |              |
| 1 Computer                                   |                                   | 8/15/2016 9:34 AM  | Adobe Acrobat D  | 582 KB            |      |                                      | Personalize   F       | nd I Main Al |
| 🚢 Local Disk (C:)                            | .doc2x                            | 6/8/2016 10:00 AM  | Microsoft Word D | 15 KB             |      |                                      | Personance [ P        |              |
| Https://myFiles.uws                          | 📜 letter of Reference             | 5/3/2016 11:44 AM  | Adobe Acrobat D  | 515 KB            |      | Attachment Ti                        | tie Attachment Type   | 1            |
| 👝 Local Disk (Q:)                            | 🔁 List of references              | 4/27/2016 11:42 AM | Adobe Acrobat D  | 17 KB             |      |                                      |                       |              |
| ♀ Contracts (\\uwsp.e ♀ Office (\\uwsp.edu); | Official Transcript - Int Admin   | 4/13/2016 10:27 AM | Adobe Acrobat D  | 613 KB            |      | References In                        | st References         | *            |
| 🗣 Network                                    |                                   |                    |                  |                   |      | Cover letter                         | Cover Letters         | •            |
|                                              |                                   |                    |                  |                   |      | Transcript                           | Transcript Attach     | ment *       |
| File na                                      | me                                |                    | All Files        |                   | •    | -                                    |                       |              |
|                                              |                                   |                    | Open             | Cancel            | 1000 | File Attachr                         | ment                  | ×            |
| Geographic Preference                        |                                   |                    |                  | _                 | -    |                                      |                       | Help         |
|                                              | Choice Q                          |                    | Transcript       |                   |      | "sample for the second second second | No file chosen        |              |
|                                              |                                   |                    | manacupy         |                   |      | Upload                               | ancel                 |              |
| Second                                       | Choice Q                          |                    |                  |                   |      |                                      |                       | -            |
| Cor                                          | nments                            |                    |                  | Add Attach        | ment |                                      |                       | 1.4          |

You will then need to click the 'Save' button in the upper left-hand corner before returning to the posting.

| Save   4 Return   A Recruiting Home   Print                                    |                                                          | Personalize |
|--------------------------------------------------------------------------------|----------------------------------------------------------|-------------|
| Name<br>Applicant ID<br>Applicant Type External Applicant<br>Status 010 Active | Preferred Contact Email<br>Phone I<br>Email I<br>Address |             |

## ATTACHING ADDITIONAL DOCUMENTS TO THE JOB POSTINGS

Find the Job Opening and click 'Activity & Attachments'. The default tab that is open is entitled 'Applicants'.

| Manago   | AB (16 | 00000 |
|----------|--------|-------|
| Manage J |        | enno  |
|          |        |       |

|             | Job Opening ID<br>Job Posting Title<br>Job Code<br>Position Number |                                            | Status<br>Business Unit<br>Department<br>Job Family |                                          |             |   |
|-------------|--------------------------------------------------------------------|--------------------------------------------|-----------------------------------------------------|------------------------------------------|-------------|---|
| Applicants  | Applicant Screening Activity & Atta                                | chments Details                            |                                                     |                                          |             |   |
| Job History | 2                                                                  |                                            |                                                     |                                          |             |   |
| Date        | Subject                                                            |                                            | Reason                                              | Action Taken By                          |             |   |
| 09/06/2016  | 010 Open                                                           |                                            | New Authorization                                   |                                          |             |   |
| 09/06/2016  | 010 Open                                                           |                                            |                                                     |                                          |             |   |
| 09/01/2016  | 006 Pending Approval                                               |                                            |                                                     |                                          |             |   |
| 09/01/2016  | 005 Draft                                                          |                                            |                                                     |                                          |             |   |
| Searches    | 2                                                                  |                                            |                                                     |                                          |             |   |
| No searche  | is are related to this Job Opening.                                |                                            |                                                     |                                          |             |   |
| Notes       |                                                                    |                                            |                                                     |                                          |             |   |
|             |                                                                    |                                            |                                                     |                                          |             |   |
|             | ave been added to this Job Opening.                                |                                            |                                                     |                                          |             |   |
| No notes ha | ave been added to this Job Opening.<br>Add Note                    |                                            |                                                     |                                          |             |   |
| No notes ha | Add Note                                                           |                                            |                                                     |                                          |             |   |
| No notes ha | Add Note                                                           | Description                                | Audience                                            | Updated                                  | Uploaded By |   |
| No notes ha | Add Note                                                           | Description                                | Audience<br>Public                                  | Updated<br>11/21/2016 12:53PM            | Uploaded By | 0 |
| No notes ha | Add Note                                                           | Description SBE_Chair_screening_device.doc |                                                     |                                          | Uploaded By | 0 |
| No notes ha | Add Note<br>ts<br>estions.docx                                     |                                            | Public                                              | 11/21/2016 12:53PM                       | Uploaded By |   |
| No notes ha | Add Note Is estions.docx screening_device.docx                     |                                            | Public<br>Public                                    | 11/21/2016 12:53PM<br>11/21/2016 12:53PM | Uploaded By | Û |
| No notes ha | Add Note ts estions.docx screening_device.docx s_Analytics.pdf     |                                            | Public<br>Public                                    | 11/21/2016 12:53PM<br>11/21/2016 12:53PM | Uploaded By | Û |
| No notes ha | Add Note ts estions.docx screening_device.docx s_Analytics.pdf     |                                            | Public<br>Public                                    | 11/21/2016 12:53PM<br>11/21/2016 12:53PM | Uploaded By | Û |

Click 'Add Attachment' at the bottom of the 'Attachments section'. This will prompt a new dialogue box. Select 'Choose File' and once a document is selcted, click the 'Upload' button.

| 🖉 🖉 🔚 Desktop 🔸                                                                                                    |                    |             | - 49 | Search Desktop |        | <i>Q</i> | HRS_J0_36                                                                                                    | 3&Action=U&HRS_JOB_           | OPENING_ID=12  |
|----------------------------------------------------------------------------------------------------|--------------------|-------------|------|----------------|--------|----------|----------------------------------------------------------------------------------------------------|-------------------------------|----------------|
| Organize • New folder                                                                                                    |                    |             |      | ş •            | 08     | 0        | ity of Wacon:                                                                                                    | O University of Wiscon:       | VB UW System / |
| <ul> <li>★ Favorites</li> <li>■ Desktop</li> <li>▲ Downloads</li> <li>&gt; Recent Places</li> <li>⇒ Libraries</li> <li>★ Local Disk (Ci)</li> <li>★ https://myFiles.umq</li> </ul> |                    |             |      |                |        | 4        |                                                                                                    |                               |                |
|                                                                                                    |                    |             |      |                |        |          | Action Ta                                                                                                    | Ann Dy                        |                |
| File nar                                                                                                    |                    |             | •    | All Files      | Cancel | •        | File Atta                                                                                                    | schment                       | ×              |
| No notes have been added t<br>Add Note                                                                                                    | o this Job Opening |             |      |                |        |          | and the second division of the second division of the second divisio | File No file chosen<br>Cancel | Help           |
| Ittachments                                                                                                    |                    |             |      |                |        |          |                                                                                                    |                               |                |
| le Name                                                                                                    |                    | Description |      |                | Audies | 908      | _                                                                                                    |                               | ed By          |

Choose the 'Public' from the drop-down menu in the 'Audience' column for the material that is being posted. Press 'Save' and 'Refresh' to view the new document.

| Manage Job Opening                                                   |                                                                   |             |  |  |
|----------------------------------------------------------------------|-------------------------------------------------------------------|-------------|--|--|
| Save   CReturn   CRecruiting Home   Search Job Openings   + Previous | 🚛 Next   🧠 Create New   🐺 Clone   😱 Add Note   🛄 No Category   >> | Personalize |  |  |
| Job Opening ID<br>Job Posting Title<br>Job Code<br>Position Number   | Status<br>Business Unit<br>Department<br>Job Family               |             |  |  |

## **PRINTING APPLICANT DATA**

Under the applicant click the application icon, select the attachment that requires printing, and then print from the browser.

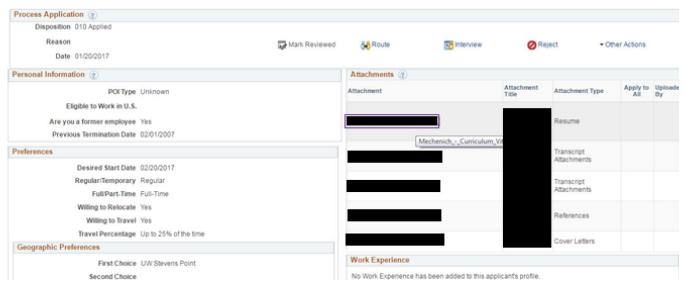

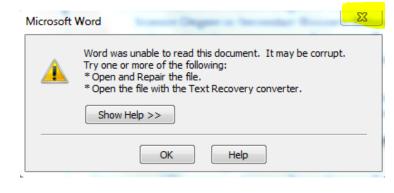

If the document is a Word document, then you will likely need to 'Click Enable Editing' to view and print the document. If an error message is prompted you will have to save the document to your desktop to view and print.

| Windows I | nternet Explorer                            | x      |
|-----------|---------------------------------------------|--------|
| What c    | lo you want to do with Curriculum_Vitae.do  | cx?    |
|           | KB<br>crosoft Word<br>ww.hrs.wisconsin.edu  |        |
|           | DEN<br>e file won't be saved automatically. |        |
| → Sa      | ve                                          |        |
| → Sa      | ive as                                      |        |
|           |                                             | Cancel |

## Appendix

## SAMPLE EMAILS

| Situation                                                                   | Subject                                      | Email                                                                                                    |
|-----------------------------------------------------------------------------|----------------------------------------------|----------------------------------------------------------------------------------------------------|
| To candidates in the<br>Applied Status                                      | Acknowledgement of<br>Receipt of Application | <ul> <li>Dear (Name),</li> <li>I am pleased you have applied for the position of (Position Title) at<br/>the University of Wisconsin-Parkside. Your application packet was<br/>complete OR Your application packet was missing XYZ. The<br/>screening of applications begins (date) (and only completed<br/>applications as of (date) will be considered).</li> <li>On behalf of my committee colleagues, we sincerely appreciate<br/>your interest in this position and thank you for your application.<br/>Please contact me if you have any questions regarding our position.</li> <li>Regards,<br/>(Contact Name)</li> <li>(Chair or Admin. Support), Search Committee-(Position)</li> </ul> |
| To candidates who<br>apply after the rolling<br>deadline date has<br>passed | Acknowledgement of<br>Receipt of Application | <ul> <li>Chair or Admin. Support), Search Committee-(Position)</li> <li>Dear (Name),</li> <li>I am pleased you have applied for the position of (Position Title) at the University of Wisconsin-Parkside.</li> <li>On behalf of my committee colleagues, we sincerely appreciate your interest in this position and thank you for your application.</li> <li>Please contact me if you have any questions regarding our position.</li> <li>Regards,</li> <li>(Contact Name)</li> <li>(Chair oror Admin. Support), Search Committee-(Position)</li> </ul>                                                                                                    |

| To candidates letting | UW-Parkside (Position  | Greetings,                                                                                                    |
|-----------------------|------------------------|----------------------------------------------------------------------------------------------------|
| them know the         | Title) Position Update |                                                                                                    |
| position deadline has |                        | As a courtesy, you are receiving this communication to notify you                                                                             |
| been extended         |                        | the application deadline for the position of (position title) at UW-                                                                          |
|                       |                        | Parkside has been extended to (extended deadline date). At that                                                                               |
|                       |                        | time, all application materials will be reviewed. Thank you for your                                                                          |
|                       |                        | interest in this position.                                                                                                    |
|                       |                        |                                                                                                    |
|                       |                        | Regards,                                                                                                    |
|                       |                        |                                                                                                    |
|                       |                        | (Contact Name)                                                                                                    |
|                       |                        | (Chair or or Admin. Support), Search Committee-(Position)                                                                                     |
| To pool candidates    | Acknowledgement of     | Dear (Name),                                                                                                    |
| indicating the        | Receipt of Application | Thenk you for submitting your analisetion for the position of (Title)                                                                         |
| department is not     |                        | Thank you for submitting your application for the position of (Title)<br>at the University of Wisconsin-Parkside. We are not currently hiring |
| hiring at this time   |                        | for this department, but should an opening occur, your application                                                                            |
| (adjunct)             |                        | materials will be reviewed.                                                                                                    |
|                       |                        |                                                                                                    |
|                       |                        | On behalf of my committee colleagues, we sincerely appreciate                                                                                 |
|                       |                        | your interest in this position and thank you for your application.                                                                            |
|                       |                        | Please contact me if you have any questions regarding our position.                                                                           |
|                       |                        |                                                                                                    |
|                       |                        | Regards,                                                                                                    |
|                       |                        |                                                                                                    |
|                       |                        | (Contact Name)                                                                                                    |
|                       |                        | (Chair or or Admin. Support), Search Committee-(Position)                                                                                     |

| Situation                                                                                | Subject                                              | Email                                                                                                    |
|------------------------------------------------------------------------------------------|------------------------------------------------------|----------------------------------------------------------------------------------------------------|
| To candidates<br>submitting<br>application<br>materials via e-mail<br>or not through TAM | Acknowledgement of<br>Receipt of Application         | <ul> <li>(Name),</li> <li>Thank you for your interest in the (Position Title) position at the University of Wisconsin-Parkside. In order to be considered for the position we need you to submit your application through the University of Wisconsin Careers website</li> <li>If you do not have an account created in the University of Wisconsin Careers website, you can create an account at this link:<br/>https://www.careers.wisconsin.edu/</li> <li>Once you have created an account you can search for the position by its position number. The position number for the position you are currently interested in is (position number).</li> <li>At that point, you will be able to upload your cover letters, resume, transcripts, and all other required application documents.</li> <li>A Frequently Asked Question document to assist you in applying can be found here: https://kb.wisc.edu/hrs/page.php?id=21900</li> <li>I hope this helps you get started. I look forward to receiving your application in our Careers applicant tracking system</li> <li>Regards,</li> <li>(Contact Name)</li> <li>(Chair or or Admin. Support), Search Committee-(Position)</li> </ul> |
| To candidates who<br>did not get the<br>position                                         | (UW- Parkside<br>(Position Title) Position<br>Update | Thank you for your interest in the (Position Title) position at the University of<br>Wisconsin-Parkside. Many qualified applicants applied for this job opening.<br>However, after review of the applications, yours was not selected for further<br>consideration.<br>We wish you success with your job search in the future and invite you to<br>explore <a href="https://www.careers.wisconsin.edu">https://www.careers.wisconsin.edu</a> for further employment<br>opportunities.<br>Regards,<br>(Contact Name)<br>(Chair or or Admin. Support), Search Committee-(Position)                                                                                                    |

## **DISPOSITION FLOW CHART**

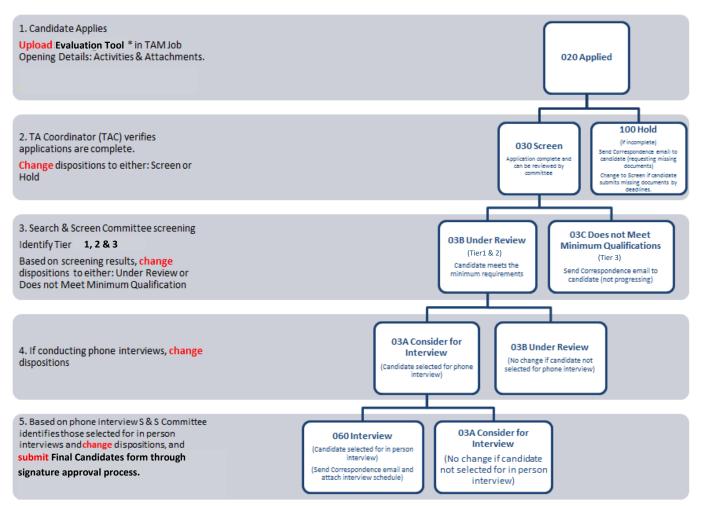

WITHDRAW NOTE: If a candidate withdraws at any step in the process, record this notification in the Applicants' Contact Notes:

- 1. Date UW- Parkside was notified
- 2. How UW- Parkside was notified (phone, email etc.)
- 3. Who the applicant notified
- 4. If any specific reasons were provided by the applicant please include.
- 5. Change their disposition status to: **120 Withdrawn**